# **DOX42 ADD-INS**

# DOCUMENTATION

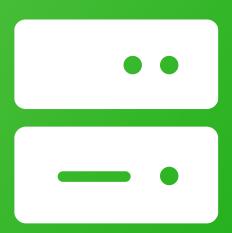

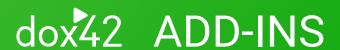

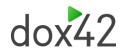

## **Table of Contents**

| 1 dox42 Word/Excel/PowerPoint Add-In Installation |                                     | 3 |
|---------------------------------------------------|-------------------------------------|---|
| 1.1                                               | Download and setup                  | 3 |
| 1.2                                               | Initial installation                | 3 |
| 1.3                                               | Upgrade                             | 3 |
| 1.4                                               | Activation                          | 3 |
| 1.5                                               | Installation Trouble Shooting Guide | 5 |
| 1.6                                               | Support                             | 8 |

# 1 dox42 Word/Excel/PowerPoint Add-In Installation

## 1.1 Download and setup

The download site <a href="https://www.dox42.com/Modules/Download">https://www.dox42.com/Modules/Download</a> will always provide you with the **most recent release** of the dox42 Word/Excel/PowerPoint Add-In.

- 1. Download the installation package.
- 2. Unzip the package.
- 3. Close Microsoft® Word/Excel/PowerPoint
- 4. Run setup.exe.

On some system it is necessary to run the setup.exe as administrator (right click > "run as Administrator") to avoid Visual Studio Tools for Office errors.

### 1.2 Initial installation

For running the dox42 Word/Excel/PowerPoint Add-In, you need .NET framework 4.5.2 and further software components. These will be downloaded and installed automatically from the internet, if they are not already installed on your computer. Therefore, you will need administrator rights and internet access.

## 1.3 Upgrade

If dox42 is already installed on your computer and you want to upgrade to the latest dox42 release, please uninstall your old version of dox42 first.

- 1. Close Microsoft® Word/Excel/PowerPoint.
- 2. Click Start > Control Panel > Programs > Uninstall a program.
- 3. Select the dox42 Word/Excel/PowerPoint Add-Ins.
- 4. Choose "uninstall", when right-clicking with your mouse.
- 5. Install the dox42 Word/Excel/PowerPoint Add-Ins as described above.

### 1.4 Activation

You need to activate your dox42 Word/Excel/PowerPoint Add-In after first installing it.

Click "Activate" on the dox42 ribbon in Microsoft Word/Excel/PowerPoint. Here you can also request a free-key. If you dispose of a key already, insert it here.

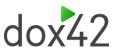

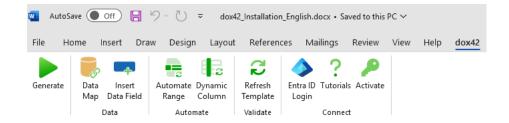

In case the dox42 Add-In cannot contact our license server, for e.g. a fire wall or proxy configuration prevents that, please contact <a href="mailto:support@dox42.com">support@dox42.com</a>. We will provide you with your license file.

## 1.5 Entra ID Login

Formerly known as Azure Active Directory. If you are using multi-factor authentication and SharePoint Online as template storage, you need to provide information in the Entra ID Login window, to open templates directly from SharePoint Online.

Click on "Entra ID Login" in the dox42 ribbon and provide the SharePoint Site URL you manage your templates on, the Entra ID Tenant ID, App ID as well as the Desktop Redirect URI of the dox42 App registration you have previously added to your Entra.

Change the Log-in Behaviour from Auto to Always Ask, if you are a dox42 partner and working with Microsoft Accounts from multiple Azure tenants on your machine.

You can find an example in the screenshot below.

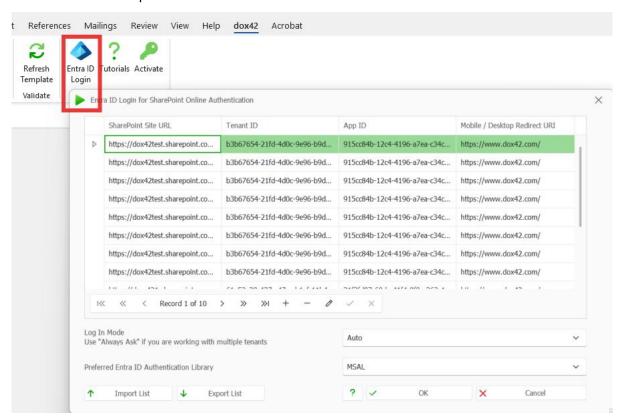

You can find more information about dox42 Azure AD App registrations in our SharePoint and D365 documentations, as well as the dox42 Class of AAD login: <a href="https://www.dox42.com/Resources">https://www.dox42.com/Resources</a>

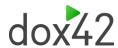

## 1.6 Installation Trouble Shooting Guide

**Error:** Deployment and Application do not have matching security zones.

Your dox42 Add-in can't be installed

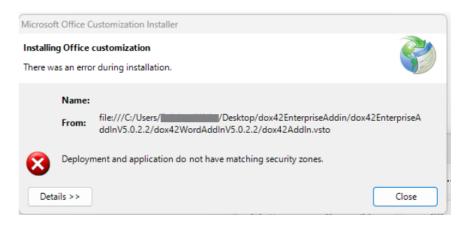

#### Solution:

Before extracting the Zip package, make a right click > Properties > Security section > select "Unlock" check box

After extracting the ZIP package, right Click on the VSTO file > Properties > Security section > select "Unlock" check box

Alternatively, you can also try downloading the dox42 Add-in package from a different Browser.

#### Connect to Office 365 SharePoint Online

To use Office 365 SharePoint Online as a data source you need the Microsoft SharePoint Server 2013 Client Components SDK installed on your computer. You may download it free of charge directly from Microsoft: <a href="http://www.microsoft.com/en-us/download/details.aspx?id=35585">http://www.microsoft.com/en-us/download/details.aspx?id=35585</a>

**Error:** The value of the property 'type' cannot be parsed.

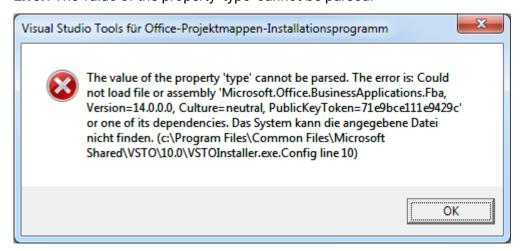

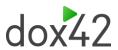

There is an error with the Visual Studio Tools for Office configuration.

#### **Solution:**

- 1. Please start setup.exe locally and as administrator (right click > run as administrator)
- 2. If this does not help, please rename the file "C:\Program Files\Common Files\microsoft shared\VSTO\10.0\VSTOInstaller.exe.config" to "C:\Program Files\Common Files\microsoft shared\VSTO\10.0\VSTOInstaller.exe.config.OLD" and run as administrator.

**Error:** System.Security.SecurityException: Customized functionality in this application will not work because the certificate used to sign the deployment manifest for Test Addln or its location is not trusted. Contact your administrator for further assistance.

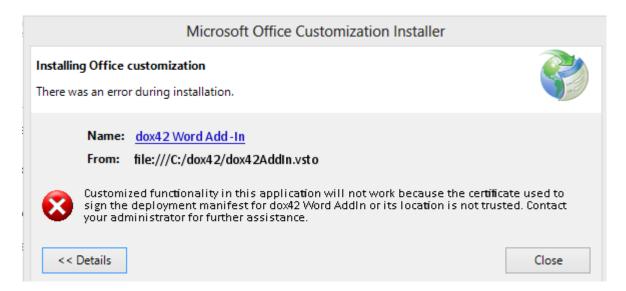

#### Solution:

For every possibility please install dox42 locally and as administrator.

**Possibility 1:** Unblock the \*.zip file: To "unblock" a file, right-click it in Windows Explorer, choose Properties from the context menu, click the Unblock button in the lower right-hand corner of the resulting dialog, and hit OK or Apply.

**Possibility 2:** The web location cannot be a restricted site in Internet Explorer: Users cannot install a solution from a web location if the web site is listed in the Internet Explorer restricted sites zone. This is true even if the solution is signed with a trusted certificate. For more information: <a href="https://msdn.microsoft.com/de-De/library/bb772087.aspx">https://msdn.microsoft.com/de-De/library/bb772087.aspx</a>

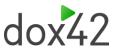

**Possibility 3:** Enable the inclusion list by using the registry editor and add MyComputer as enabled. For more information:

https://msdn.microsoft.com/en-us/library/bb772070.aspx

**Error**: Editing dox42 templates from OneDrive can sometimes cause an issue while generating the document or connecting to the Datamap.

#### Solution:

Open OneDrive > right click on the OneDrive-symbol > open Settings on the taskbar > navigate to the "Office"-Tab > deactivate the checkbox > restart OneDrive

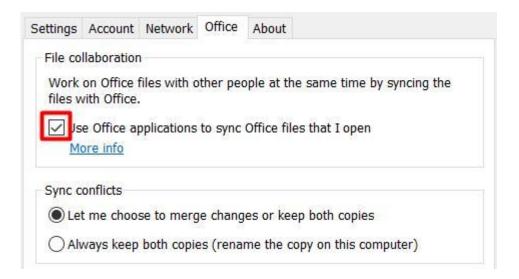

Error: Specified argument was out of the range of valid values.

Parameter name: entryValue.

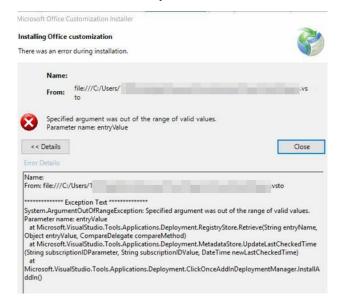

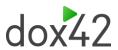

#### **Solution:**

- 1. Open File Explorer Path: %temp%\..\apps
- 2. Delete the 2.0 directory in this window.

## 1.7 Support

Should you have any questions, please do not hesitate to contact  $\underline{support@dox42.com}$ . We are happy to help you!

Good luck with dox42!

Your dox42 Team